# NetCredit Internet Café Administration

**Users Guide**

**Gold Version**

# LexiconSoftware

Gonou Giota 2 – Giannitsa – 23820 24662 – 29865 http:/www.lexiconsoftware.gr E-mail [info@lexiconsoftware.gr](mailto:info@lexiconsoftware.gr)

# **ΠΕΡΙΕΧΟΜΕΝΑ**

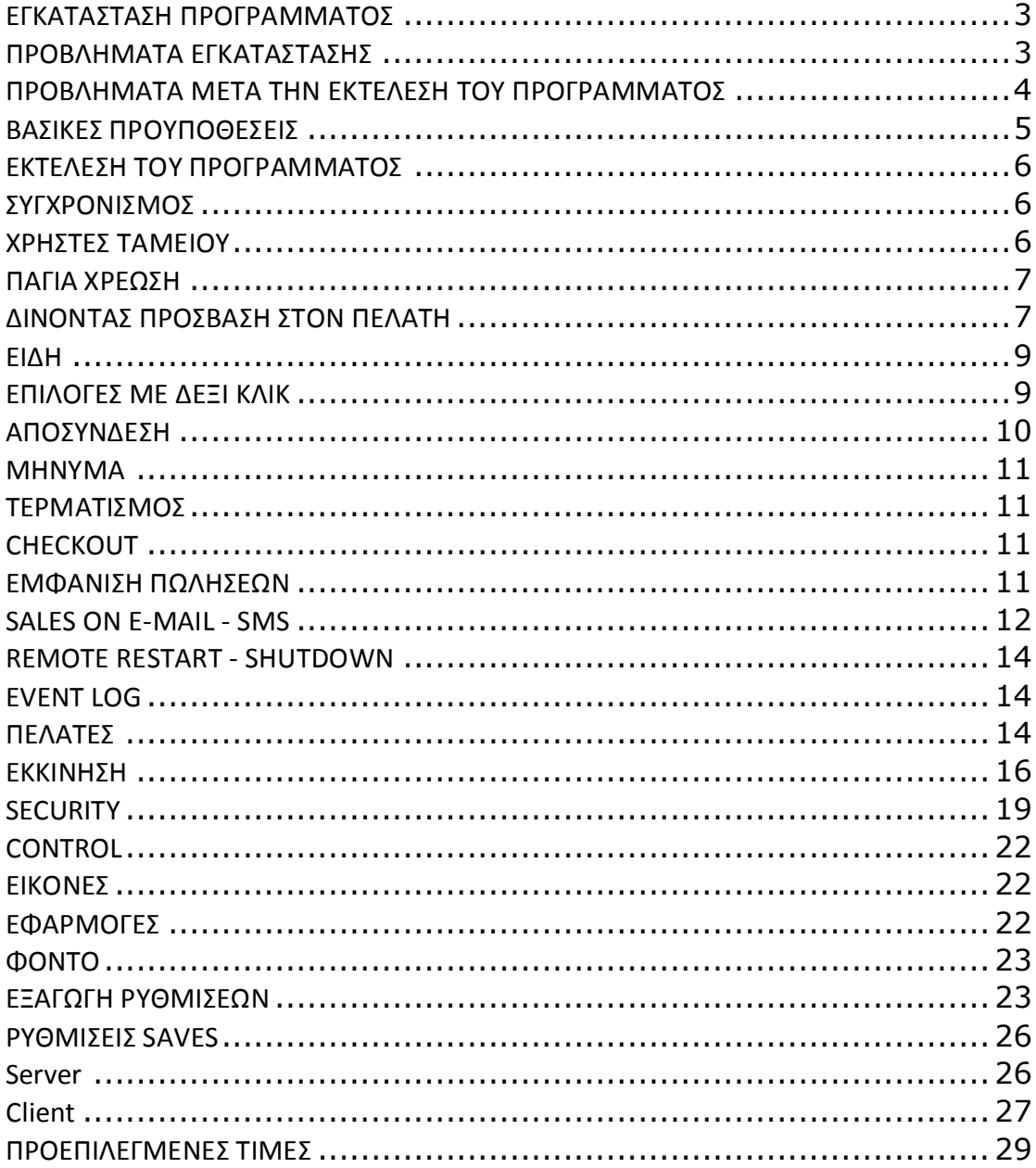

# <span id="page-2-0"></span>**ΕΓΚΑΤΑΣΤΑΣΗ ΠΡΟΓΡΑΜΜΑΤΟΣ**

Τοποθετήστε το cd στο drive σας και αυτό θα ξεκινήσει αυτόματα.

Από το μενού που θα εμφανιστεί επιλέξτε τον Server ή τον Client και πατήστε Εγκατάσταση προγράμματος. Έτσι θα ξεκινήσει η εγκατάσταση

Ακολουθήστε τα βήματα με Next – Next αποδεχόμενοι αυτά που προτείνονται από το πρόγραμμα

Μετά το τέλος της εγκατάστασης θα βρείτε μια συντόμευση στη Επιφάνεια Εργασίας ή  $\sigma$ το *Έναρξη – Προγράμματα – Lexicon Software – Netcredit Gold με την οποία θα* εκτελείτε το πρόγραμμα.

Εκτελέστε την και την πρώτη φορά θα σας ζητηθεί όνομα και κωδικός εισόδου.

Επικοινωνήστε μαζί μας για να λάβετε τα στοιχεία.

Ο κωδικός εκκίνησης ζητείται μόνο στον server

# <span id="page-2-1"></span>**ΠΡΟΒΛΗΜΑΤΑ ΕΓΚΑΤΑΣΤΑΣΗΣ**

Αν κατά την εγκατάσταση της εφαρμογής ζητηθούν κάποια αρχεία τότε μπορείτε όλα να τα βρείτε στον φάκελο **Support** ο οποίος είναι μέσα στο CD.

Αντιγράψτε τα στον φάκελο c:\windows\system32 και εκτελέστε εκ νέου την εφαρμογή

## <span id="page-3-0"></span>**ΠΡΟΒΛΗΜΑΤΑ ΜΕΤΑ ΤΗΝ ΕΚΤΕΛΕΣΗ ΤΟΥ ΠΡΟΓΡΑΜΜΑΤΟΣ**

Αν κατά την εγκατάσταση της εφαρμογής ζητηθούν κάποια αρχεία τότε μπορείτε όλα να τα βρείτε στον φάκελο **Support** ο οποίος είναι μέσα στο CD.

Αντιγράψτε τα στον φάκελο c:\windows\system32 και εκτελέστε εκ νέου την εφαρμογή

# **Ρυθμίσεις για εγκατάσταση σε Windows Vista**

## **Απενεργοποιήστε το UAC**

Ανοίξτε τον Πίνακα ελέγχου - Λογαριασμοί χρηστών και αφού επιλέξετε τον χρήστη σας τότε απενεργοποιήστε το User Account Control

Κάντε επανεκκίνηση

## **Εγκατάσταση**

Εγκαταστήστε την εφαρμογή NetCredit

Εκτελέστε το αρχείο Vista\_reg.bat που θα βρείτε στο CD στον φάκελο Support

## **Εκτέλεση**

Εκτελέστε το NetCredit

# **NETCREDIT SERVER**

Το NetCredit® είναι μία εφαρμογή χρονοχρέωσης, που μπορεί να χρησιμοποιηθεί σε καταστήματα InterNet Cafe και να λύσει το πρόβλημα της Χρονοχρέωσης στο κατάστημα.

Για την λειτουργία του δεν χρειάζεται καμία εξωτερική συσκευή παρά μόνο το πρόγραμμα.

Είναι βασισμένο στην αρχιτεκτονική Client/Server.

Εκτός του ότι έχετε ένα πρόγραμμα για να παρακολουθείτε τις πωλήσεις σας, με το ίδιο πρόγραμμα μπορείτε να θέσετε όποιους περιορισμούς θέλετε στο σύστημα των Windows για να προστατέψετε τους υπολογιστές σας από τους χρήστες.

Ακόμη είναι ένα εξαιρετικό εργαλείο παρακολούθησης του δικτύου σας, αφού μπορείτε να βλέπετε τις οθόνες των υπολογιστών σας, να τους επανεκκινείτε ή να τους τερματίζετε ή ακόμη να τους ανοίγετε όλους μαζί!

## <span id="page-4-0"></span>**ΒΑΣΙΚΕΣ ΠΡΟΥΠΟΘΕΣΕΙΣ**

Για να δουλέψει το πρόγραμμα χρειάζεται

- 1. Οι Clients να έχουν τον κατάλογο **NetCreditSh** σε κοινή χρήση με πλήρη πρόσβαση. Διαβάστε για το πώς γίνεται στο κεφάλαιο για τον Client
- 2. Το δίκτυο να λειτουργεί σωστά με εγκατεστημένα πρωτόκολλα το TCP/IP και προαιρετικά το NETBEUI
- 3. Λειτουργικό σύστημα Windows 95/98/ME/2000/XP

## <span id="page-5-0"></span>**ΕΚΤΕΛΕΣΗ ΤΟΥ ΠΡΟΓΡΑΜΜΑΤΟΣ**

Όταν εκτελέσετε για πρώτη φορά το πρόγραμμα αφού εμφανιστεί το όνομα και η έκδοση του προγράμματος θα σας ζητηθεί ένας κωδικός πρόσβασης

#### *Στον Server*

Πατήστε απλά το κουμπί OK. Ο κωδικός σε πρώτη φάση είναι κενός, μετά μπορείτε να τον αλλάξετε.

#### *Στον Client*

Ο κωδικός είναι το **Credit**. (παίζει ρόλο η κεφαλαιοποίηση). Μετά μπορείτε να τον αλλάξετε

Δώστε την τιμή του λεπτού. Για δεκαδικά χρησιμοποιήστε το κόμμα δηλαδή 0,032 Μπορείτε να κάνετε και έναν έλεγχο για να δείτε το ποσό της πληρωμής με το κουμπί Check. Πατήστε Αποθήκευση

Στο πλαίσιο **Υπολογιστές στο δίκτυο** δώστε το όνομα του υπολογιστή, το IP και την θέση εμφάνισης. Πατήστε **Προσθήκη**. Π.χ δώστε PC01 για όνομα και 1 για να πάει στην θέση 1 Προσθέστε όλους τους υπολογιστές σας. Αν θέλετε να διαγράψετε κάποιον υπολογιστή τότε πατήστε τον με το ποντίκι και πατήστε **Διαγραφή**.

Μπορείτε να βάλετε όσους υπολογιστές θέλετε. Το πρόγραμμα χειρίζεται μόνο τόσους για όσους έχετε άδεια.

Θα πρέπει οπωσδήποτε να έχετε συμπληρώσει τις θέσεις όλες με την σειρά εμφάνισης δηλαδή 1,2,3 κλπ. χωρίς να έχετε κενές θέσεις δηλαδή 1,2, 4 κλπ.

## <span id="page-5-1"></span>ΣΥΓΧΡΟΝΙΣΜΟΣ

Όπως γνωρίζετε κάθε εφαρμογή και κάθε υπολογιστής ενδέχεται να κολλήσει και να μην αποκρίνεται. Τι γίνεται όμως όταν κολλήσει ο server την ώρα που εξυπηρετεί κάποιους παίκτες;

Η έκδοση Advanced και Gold έχει μια ιδιαίτερη λειτουργία, τον **Συγχρονισμό**, η οποία επιτρέπει στον Server μετά την επανεκκίνηση να μπορέσει να βρει ποιοι υπολογιστές παίζουν και να τους συνεχίσει κανονικά την χρονοχρέωση χωρίς οι πελάτες να αντιληφθούν το παραμικρό. Πρέπει να γίνεται όμως χωρίς να έχετε κάνει κάποιον υπολογιστή Enable.

## <span id="page-5-2"></span>**ΧΡΗΣΕ ΣΑΜΕΙΟΤ**

Αν στο κατάστημά σας δουλεύουν πάνω από 1 άτομα τότε μπορείτε να χαρακτηρίζετε τις πωλήσεις σας με ένα όνομα από τα 10 διαθέσιμα. Έτσι μπορούμε να πούμε ότι το άτομο που εργάζεται το πρωί είναι ο User1, το άτομο που δουλεύει μετά είναι ο User2 κλπ.

Με την αλλαγή της βάρδιας το κάθε άτομο πρέπει να επιλέγει τον κατάλληλο χρήστη από την επιλογή **«Το άτομο που χρησιμοποιεί το ταμείο αυτή τη στιγμή είναι ο ...»** 

## <span id="page-6-0"></span>**ΠΑΓΙΑ ΧΡΕΩΗ**

Έχετε τη δυνατότητα να ορίσετε πάγια χρέωση απλά τσεκάροντας την επιλογή **«να οριστεί ελάχιστο ποσό πληρωμής»** και συμπληρώνοντας το ποσό που θέλετε δίπλα. Αυτό σημαίνει ότι αν ενας πελάτης μείνει ένα λεπτό τότε το πρόγραμμα θα τον χρεώσει με το πάγιο.

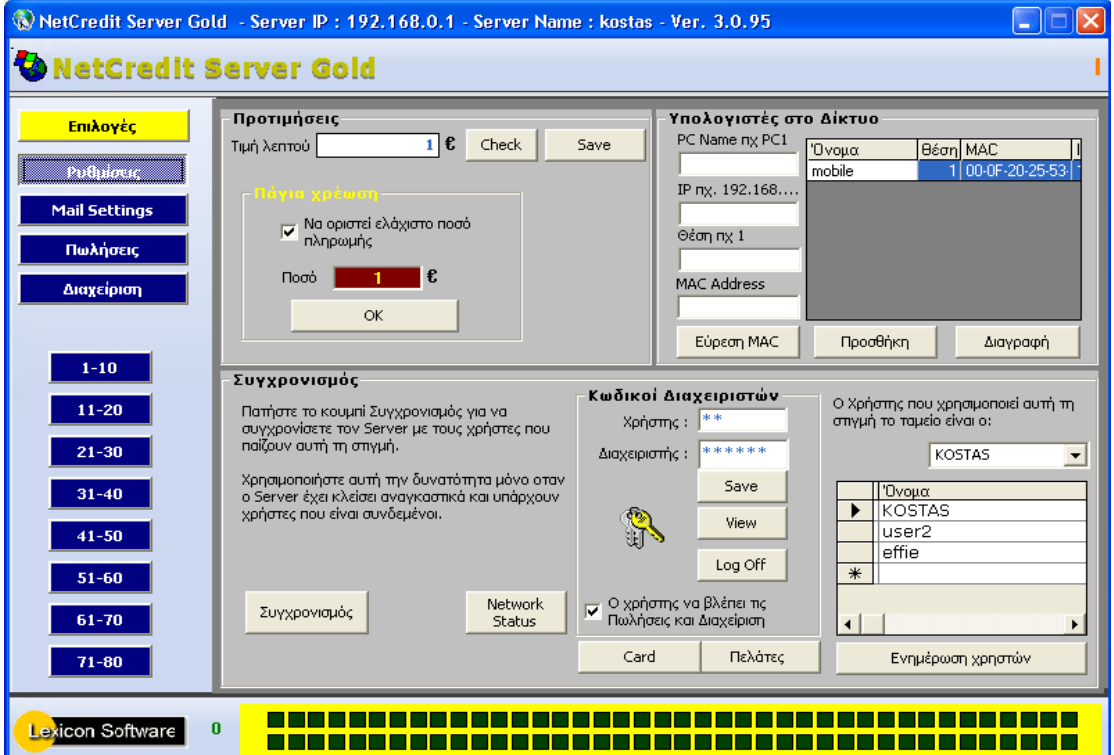

## <span id="page-6-1"></span>**ΔΙΝΟΝΣΑ ΠΡΟΒΑΗ ΣΟΝ ΠΕΛΑΣΗ**

Κανένας υπολογιστής δεν μπορεί να αρχίσει να παίζει αν δεν δώσει ο Server την δυνατότητα αυτή.

Η παρακάτω εικόνα αφορά το πρόγραμμα του Server και είναι η οθόνη που βλέπει ο administrator τις περισσότερες ώρες

Από δω μπορεί ο διαχειριστής να δώσει δυνατότητα σε ένα πελάτη να "παίξει" πατώντας το **Enable** στον κατάλληλο υπολογιστή.

Από εκείνη τη στιγμή ξεκινά η σύνδεση και εμφανίζεται ο χρόνος που παίζει ο παίκτης καθως και το ποσό που πρέπει να πληρώσει. Μέσα σε 15 δευτερόλεπτα πρέπει ο πελάτης να πατήσει το Εναρξη για να μπορέσει να ξεκινήσει. Αν περάσουν τα 15 δευτερόλεπτα τότε ο υπολογιστής του πελάτη αποσυνδέεται και πρέπει να γίνει **Check Out** για να ξαναγίνει **Enable**. Η Πώληση αυτή δεν καταγράφεται.

Ο χρόνος εμφανίζεται και στον Client.

Πατώντας **Αποσύνδεση** μπορεί να τον κλείσει. Mε το που θα γίνει αποσύνδεση ο Client αποσυνδέεται αυτόματα σε διάστημα από 0 μέχρι 10 δευτερόλεπτα. Και ο Client μπορεί να κάνει μόνος του Αποσύνδεση.

Πατώντας Screen μπορούμε να δούμε την οθόνη του Client.

Με τα Restart - Shutdown, επανεκκινούμε και τερματίζουμε τον Υπολογιστή Ακόμη έχετε την δυνατότητα να θέσετε Alarms σε προκαθορισμένο χρόνο ώστε να ειδοποιείται ο πελάτης μετά την παρέλευση του χρόνου αυτού. Επίσης έχετε την δυνατότητα να **μεταφέρετε** το υπόλοιπο ενός πελάτη σε άλλον υπολογιστή στην περίπτωση που αυτός θέλει να συνεχίσει αλλού. Αυτές οι 2 δυνατότητες είναι διαθέσιμες με δεξί κλικ πάνω στο εικονίδιο του υπολογιστή του πελάτη.

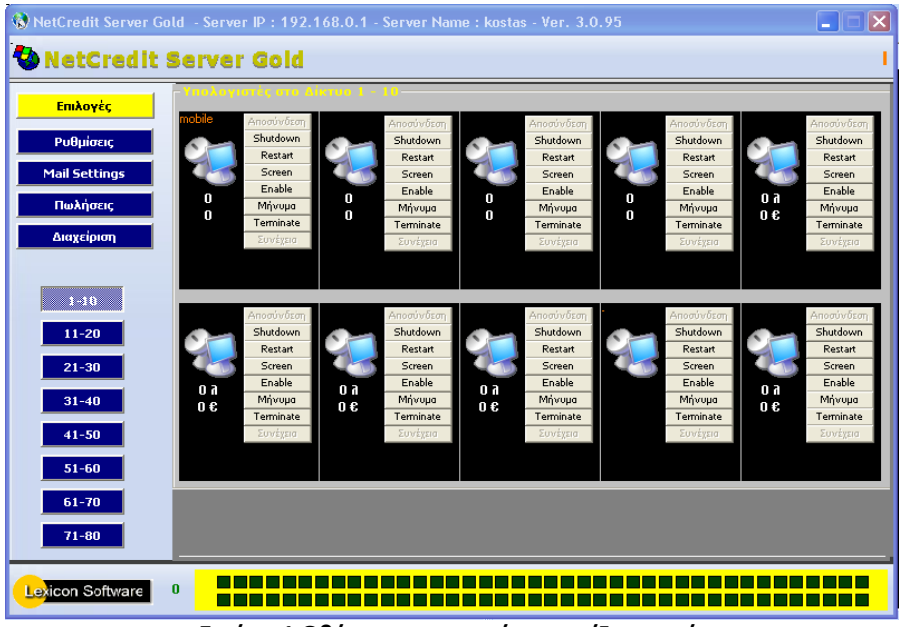

**Εικόνα 1 Οθόνη server χωρίς να παίζει κανείς** 

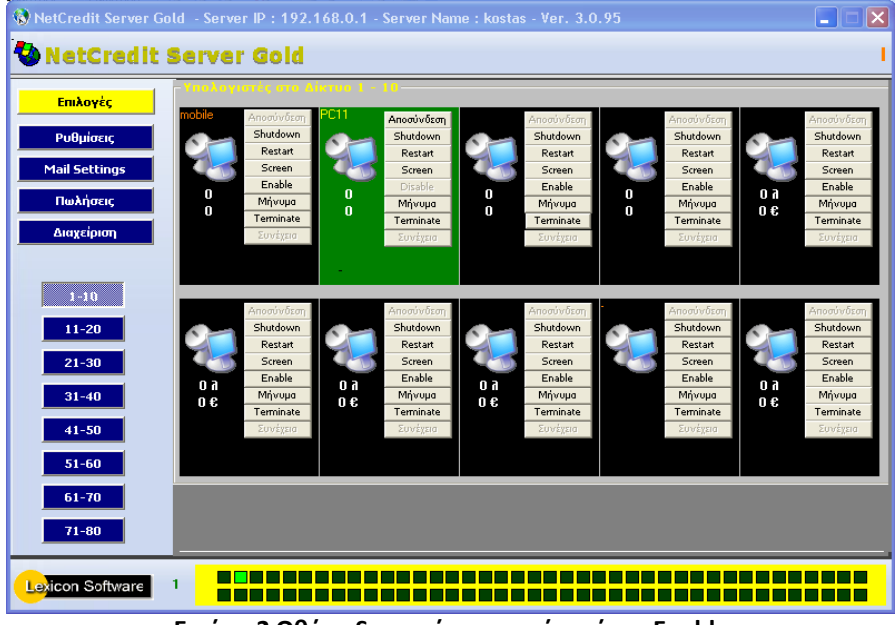

**Εικόνα 2 Οκόνθ Server ζχοντασ κάνει ζναν Enable**

## <span id="page-8-0"></span>**ΕΙΔΗ**

Μπορείτε να εισάγετε τα είδη του καταστήματός σας και να κάνετε χρέωση στον πελάτη σας έτσι ώστε κατά την αποσύνδεση να σας βγάζει το συνολικό κόστος.

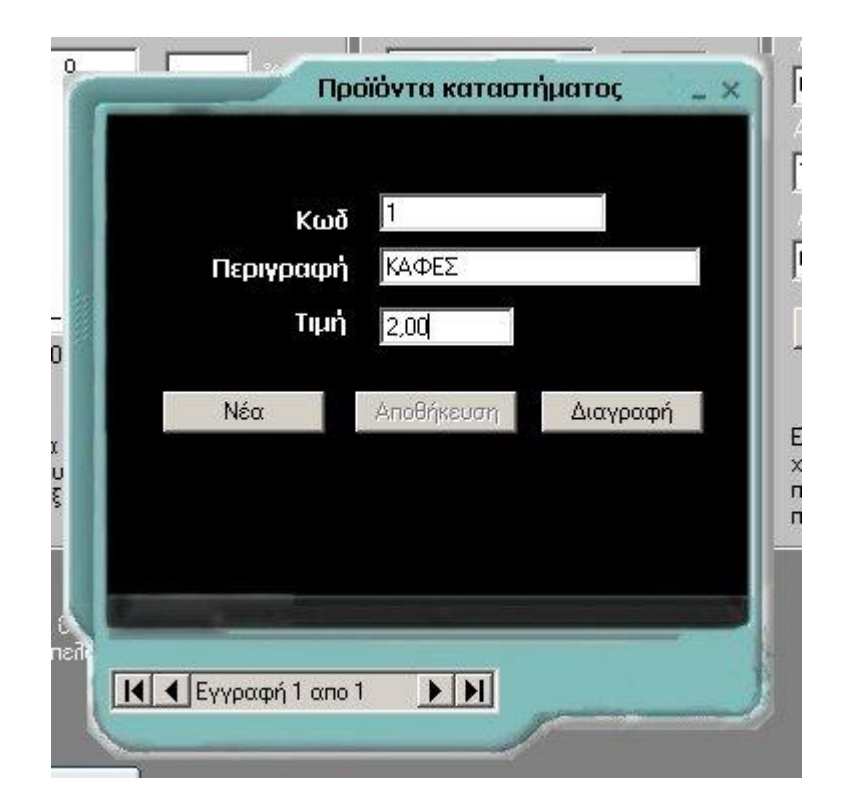

# <span id="page-8-1"></span>**ΕΠΙΛΟΓΕΣ ΜΕ ΔΕΞΙ ΚΛΙΚ**

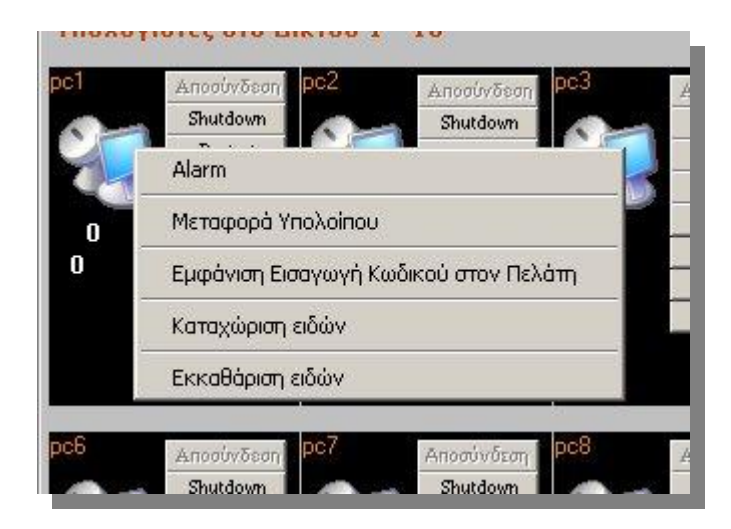

- **Alarm** Υπενθύμιση χρονικής στιγμής στον πελάτη π.χ Όταν ζητηθεί από τον πελάτη να του υπενθυμίσουμε όταν περάσει μια ώρα
- **Μεταφορά υπολοίπου** Μεταφέρει τη χρέωση από έναν υπολογιστή στον άλλο. Π.χ όταν ο πελάτης θέλει να αλλάξει υπολογιστή
- **Εμφάνιση εισαγωγή κωδικού στο πελάτη** Χρήσιμη επιλογή όταν χρησιμοποιείται από μέλη. Ξαναβγάζει παράθυρο εισαγωγής κωδικού.
- **Καταχώριση ειδών** Χρέωση ειδών στον πελάτη π.χ καφές χυμός κ.α
- **Εκκαθάριση ειδών Ξεχρεώνει τα είδη από τον πελάτη**

## <span id="page-9-0"></span>**ΑΠΟΣΥΝΔΕΣΗ**

Όταν κάποιος πελάτης κάνει αποσύνδεση, ή του κάνουμε εμείς, τότε γίνεται μπλε το πλαίσιο του υπολογιστή και απο κει πρέπει να γίνει Check Out και το ποσό που πρέπει να πληρωθεί περναέι στη βάση δεδομένων των **Πωλήσεων. Το ποσό δεν περνά στη βάςθ μόνο όταν ο χρόνοσ είναι 1 λεπτό**

Αν αν ο πελάτης μετά την αποσύνδεση θέλει να συνεχίσει μπορεί απλά αν πατήσουμε το Συνέχεια. Τις περισσότερες φορές το Συνέχεια το χρησιμοποιούμε όταν κολλήσει ο υπολογιστής του πελάτη. Τότε, ο server αντιλαμβάνεται την αποσύνδεση και κρατάει την θέση ανοικτή. Κάνουμε επανεκκίνηση στον Client και με το **Συνέχεια** ο πελάτης συνεχίζει όταν ο υπολογιστής επανέλθει.

|                                                                         | MetCredit Server Gold - Server IP : 192.168.0.1 - Server Name : kostas - Ver. 3.0.95                                                                                                    | $\vert \times$                                                                           |
|-------------------------------------------------------------------------|----------------------------------------------------------------------------------------------------|------------------------------------------------------------------------------------------|
| NetCredit Server Gold                                                   |                                                                                                    | <b>Екпт.</b> 0                                                                           |
| Επιλογές<br>Ρυθμίσεις<br><b>Mail Settings</b><br>Πωλήσεις<br>Διαχείριση | PC11<br>Αποσύνδεστ<br>Αποσύνδεσ<br>Αποσύνδεσ<br>Αποσύνδεσ<br>Shutdown<br>Shutdown<br>Shutdown<br>Shutdown<br><b>Restart</b><br>Restart<br>Restart<br>Restart<br>Screen<br>Screen<br>Screen<br>Screen<br>Enable<br>CheckOut<br>Enable<br>Enable<br>0 a<br>0<br>0<br>0<br>5 a<br>Μήνυμα<br>Μήνυμα<br>Μήνυμα<br>Μήνυμα<br>$\bf{0}$<br>$\mathbf{0}$<br>0<br>5.00 <sub>ε</sub><br>0€<br>Terminate<br>Terminate<br>Terminate<br>Terminate<br>Συνέγεια<br>Συνέχεια<br>Συνέχεια<br>Συνέχεια<br>ΑΓΝΩΣΤΟΣ ΠΕΛΑΤΗΣ    | Αποσύνδεστ<br>Shutdown<br>Restart<br>Screen<br>Enable<br>Μήνυμα<br>Terminate<br>Συνέχεια |
| œo<br>$11 - 20$<br>$21 - 30$<br>$31 - 40$<br>$41 - 50$<br>$51 - 60$     | Αποσύνδεο<br>Αποσύνδεσι<br>Αποσύνδεσι<br>Αποσύνδεσ<br>Shutdown<br>Shutdown<br>Shutdown<br>Shutdown<br>Restart<br>Restart<br>Restart<br>Restart<br>Screen<br>Screen<br>Screen<br>Screen<br>Enable<br>Enable<br>Enable<br>Enable<br>0 <sub>0</sub><br>0 <sub>0</sub><br>0 <sub>0</sub><br>0 <sub>0</sub><br>Μήνυμα<br>Μήνυμα<br>Μήνυμα<br>Μήνυμα<br>0€<br>0 <sub>0</sub><br>$0 \epsilon$<br>$0 \epsilon$<br>Terminate<br>Terminate<br>Terminate<br>Terminate<br>Συνέχεια<br>Συνέχεια<br>Συνέχεια<br>Συνέχεια | Αποσύνδεστ<br>Shutdown<br>Restart<br>Screen<br>Enable<br>Μήνυμα<br>Terminate<br>Συνέχεια |
| $61 - 70$<br>$71 - 80$<br>Lexicon Software                              | 1                                                                                                    |                                                                                          |

<span id="page-10-0"></span>**Εικόνα 3 Αποςφνδεςθ πελάτθ**

## **MHNYMA**

Με αυτήν την επιλογή έχετε την δυνατότητα να στείλετε ένα μήνυμα το οποίο θα εμφανιστεί στην οθόνη του πελάτη

# <span id="page-10-1"></span>**ΣΕΡΜΑΣΙΜΟ**

Πατώντας το κουμπί Τερματισμός τερματίζετε την εφαρμογή NetCredit στον σταθμό εργασίας

# <span id="page-10-2"></span>**CHECKOUT**

Το CheckOut εμφανίζεται όταν τελειώσει ένας πελάτης και πατώντας το εισάγετε τα χρήματα στο ταμείο και ετοιμάζετε την θέση για άλλον πελάτη

## <span id="page-10-3"></span>**ΕΜΦΑΝΙΗ ΠΩΛΗΕΩΝ**

Η καρτέλα **Πωλήσεις** εμφανίζει τα ποσά που έχουμε εισπράξει σε συγκεκριμένο χρονικό διάστημα και για συγκεκριμένο υπεύθυνο καταστήματος (οταν δουλεύουν πάνω απο ένα ατομα στο κατάστημα).

Τις πωλήσεις μπορεί να τις διαγράψει μόνο ο διαχειριστής.

Η καρτέλα Πωλήσεις εμφανίζεται μόνο όταν έχουμε εισέλθει σαν Administrator. Αν δεν είστε Administrator πηγαίνετε στην καρτέλα Κωδικοί, κάντε Logoff και δώστε τον κωδικό του administrator. Αμέσως θα εμφανιστεί η καρτέλα Πωλήσεις.

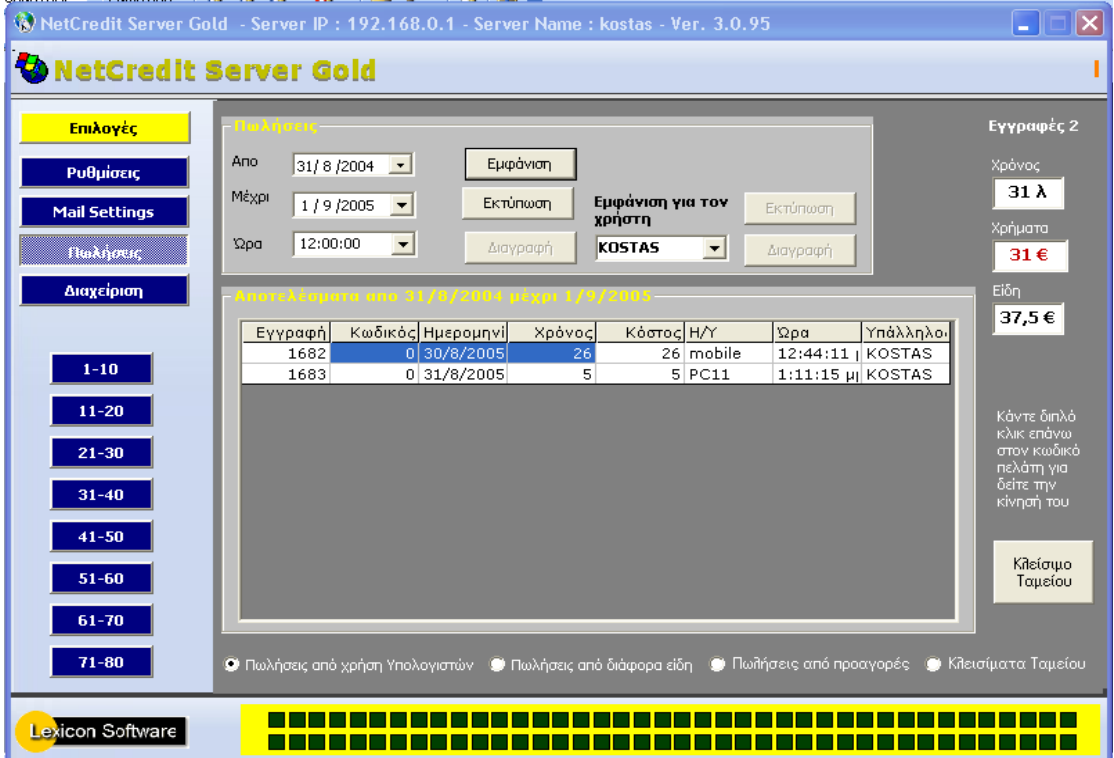

Αν θέλετε να διαγράψετε Πωλήσεις, επιλέξτε τις με το ποντίκι και πατήστε Διαγραφή.

Οι πωλήσεις εμφανίζονται με βάση το όνομα του διαχειριστή. Προκαθορισμένα εμφανίζει τις πωλήσεις για τον User1. Αν θέλετε μπορείτε να αλλάξετε αυτόν τον χρήστη ή να επιλέξετε τις πωλήσεις για όλους τους χρήστες.

## <span id="page-11-0"></span>**SALES ON E-MAIL - SMS**

Ακόμη έχετε την δυνατότητα να παίρνετε την λίστα με τις πωλήσεις σας με e-mail συμπληρώνοντας τα πεδία της παρακάτω εικόνας.

Το e-mail στέλνεται αυτόματα χωρίς δική σας παρέμβαση κάθε φορά που εκτελείται το πρόγραμμα του Server.

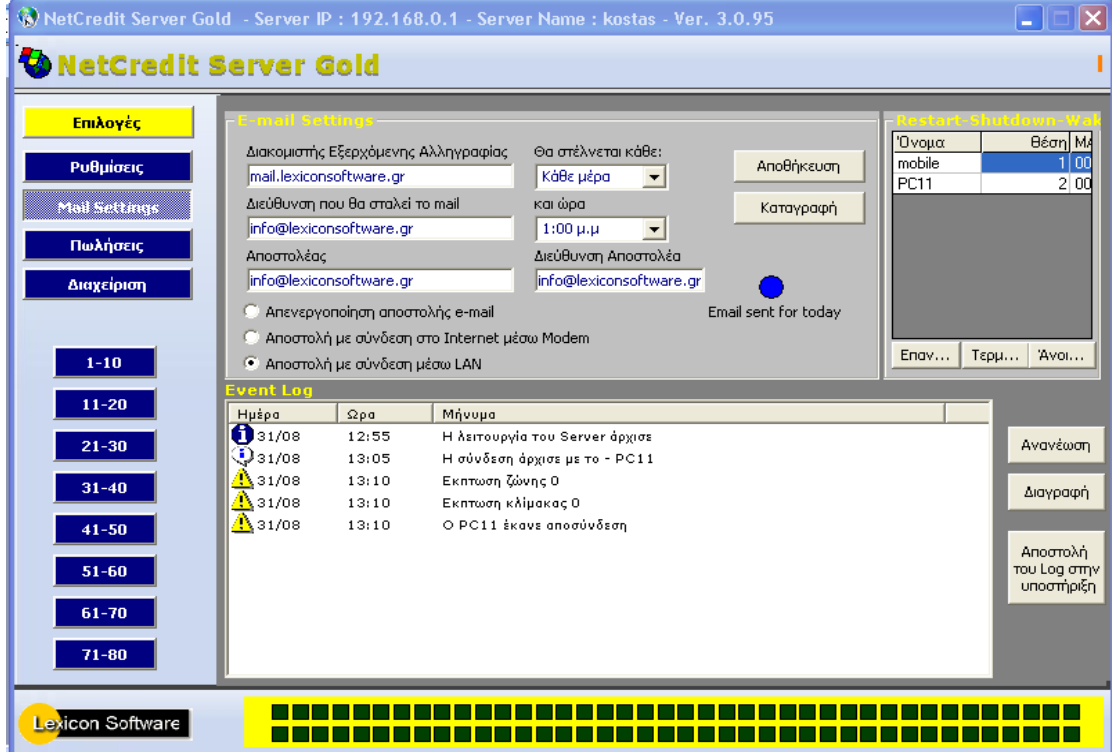

Επίσης αν έχετε λογαριασμό SMS στην Lexicon Software μπορείτε να τον χρησιμοποιήσετε για να σας στέλνονται οι πωλήσεις στο κινητό σας.

Αν δεν έχετε επικοινωνήστε μαζί μας για να μάθετε πως.

## <span id="page-13-0"></span>**REMOTE RESTART - SHUTDOWN**

Μπορείτε ακόμη να κάνετε Restart ή Shutdown όλους τους υπολογιστές του δικτύου σας ή επιλεκτικά. Συμπληρώστε το ΙΡ ή το όνομα του υπολογιστή που θέλετε να κλείσετε και πατήστε το ανάλογο κουμπί. Από τη κάτω σειρά κουμπιών το πρόγραμμα θα επανεκκινήσει ή θα κλείσει όλους τους υπολογιστές του δικτύου.

## <span id="page-13-1"></span>**EVENT LOG**

Το πρόγραμμα κρατάει πλήρες ιστορικό με όλα τα γεγονότα που συμβαίνουν κατά την διάρκεια λειτουργία και αυτά εμφανίζονται στο Event Log.

## <span id="page-13-2"></span>**ΠΕΛΑΤΕΣ**

Μια νέα προσθήκη στο πρόγραμμα **NetCredit**, σας επιτρέπει να καταχωρείτε τους πελάτες σας και να παίρνεται πλήρη στοιχεία της κίνησής τους, όπως πότε έπαιξαν και πόσο χρόνο καθώς και πόσα χρήματα έχουν δώσει

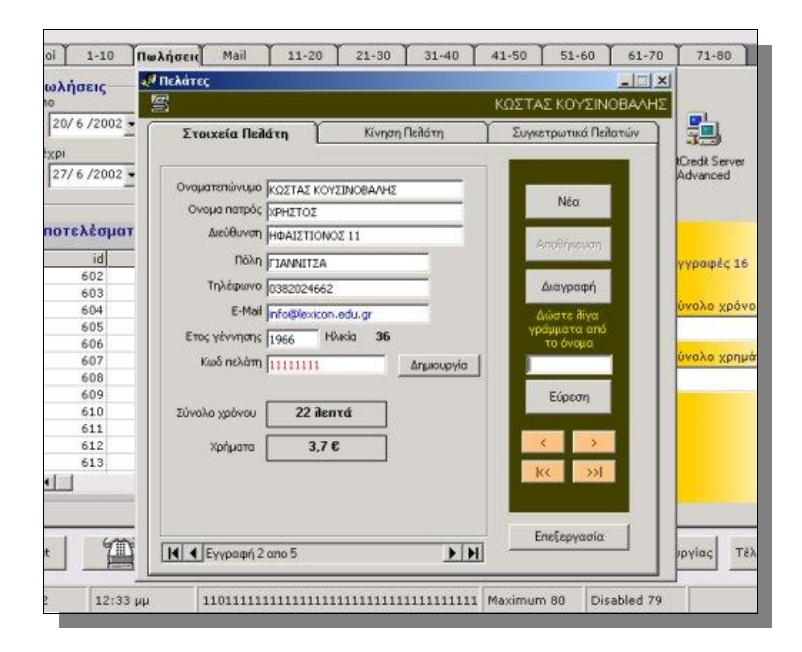

Ακόμη σας δίνεται η δυνατότητα να βλέπετε ποιοι είναι οι "καλύτεροι" πελάτες σας, με το σύνολο του χρόνου και των χρημάτων που έχουν δώσει.

Όλα τα στατιστικά μπορούν να εμφανιστούν για μια ορισμένη χρονική περίοδο.

Με τη δυνατότητα αυτή που δίνει το συγκεκριμένο πρόγραμμα μπορείτε να δώσετε στους πελάτες σας μια κάρτα είτε μαγνητική ή άλλου τύπου στην οποία θα αναγράφεται ο κωδικός του πελάτη, ο οποίος βγαίνει από το πρόγραμμα, και ο πελάτης θα "παίζει" με αυτόν. Έτσι μπορείτε να καταγράφετε τις κινήσεις του πελάτη σας.

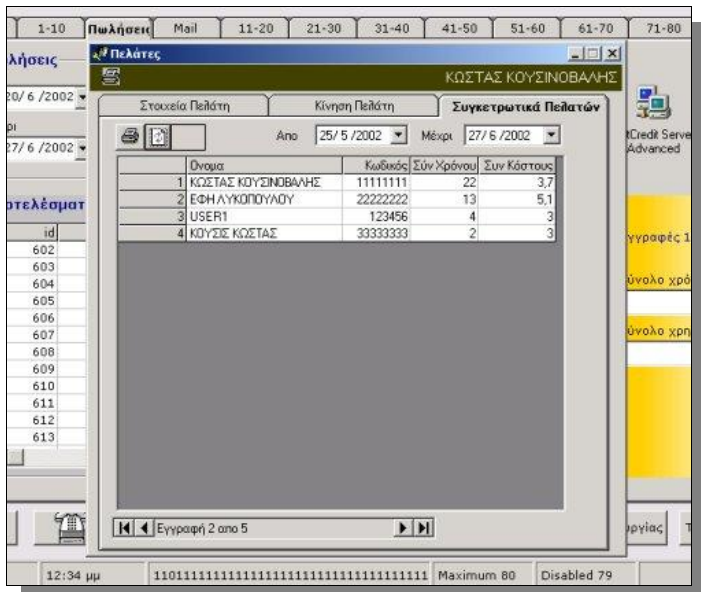

Επίσης σας δίνεται η δυνατότητα να καθορίσετε 3 ζώνες χρέωσης και ακόμη κλιμακωτή χρέωση ξεχωριστά για τα μέλη και τους απλούς πελάτες.

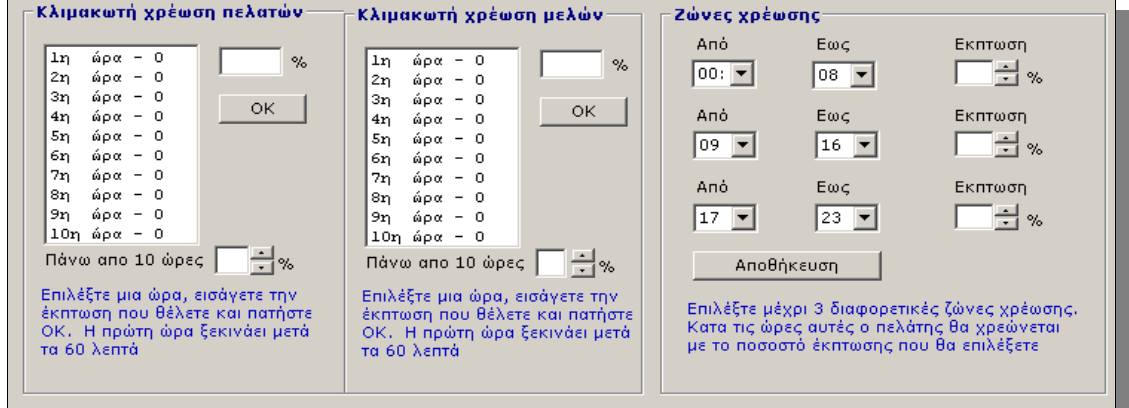

Οι πελάτες μπορούν να εισέρχονται εισάγοντας τον κωδικό τους χωρίς να τους ανοίξουμε από τον Server.

Αν δεν μπορούν να συνδεθούν συμβαίνει κάτι από τα ακόλουθα:

- **-** Δεν έχουν διαθέσιμο χρόνο, (πρέπει να γίνει προαγορά χρόνου)
- **Η θέση τους είναι σε κατάσταση αποσύνδεσης**
- Το IP τους δεν είναι στα καταχωρημένα στην λίστα Υπολογιστές στο Δίκτυο

Ελέγξτε το Mail Ρυθμίσεις – Event Log για να διαπιστώσετε την αιτία.

# **NETCREDIT CLIENT**

## <span id="page-15-0"></span>**ΕΚΚΙΝΗΣΗ**

Μετά την εγκατάσταση του προγράμματος εκτελέστε το και στην οθόνη που θα εμφανιστεί δώστε τον κωδικό Credit για να εισέλθετε στις ρυθμίσεις του προγράμματος.

**Σο πρϊτο που πρζπει να κάνετε είναι να πάτε ςτθν καρτζλα Server και να δϊςετε το ΙΡ και όνομα του server σας. Έπειτα κάντε κοινή χρήση τον φάκελο c:\NetCreditSH με full πρόςβαςθ ςτον Server αν δεν ζχει γίνει αυτόματα.**

Ανοίξτε τον Υπολογιστή μου και έπειτα τον δίσκο C και πατήστε δεξί κλικ στον φάκελο NetCreditSH. Από κει επιλέξτε Κοινή χρήση και ασφάλεια και επιλέξτε ρύθμιση όπως στο παρακάτω παράθυρο

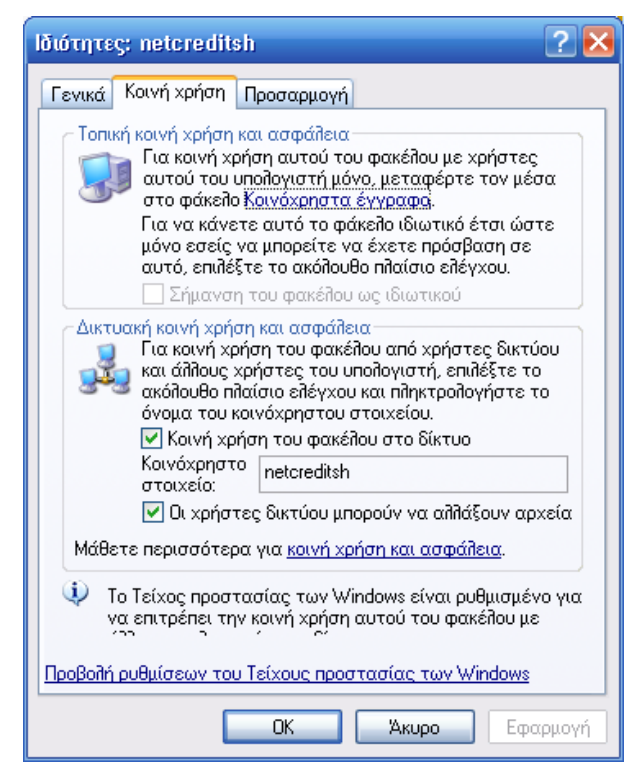

**Εικόνα 4 Κοινή χρήση για Windows XP Home** 

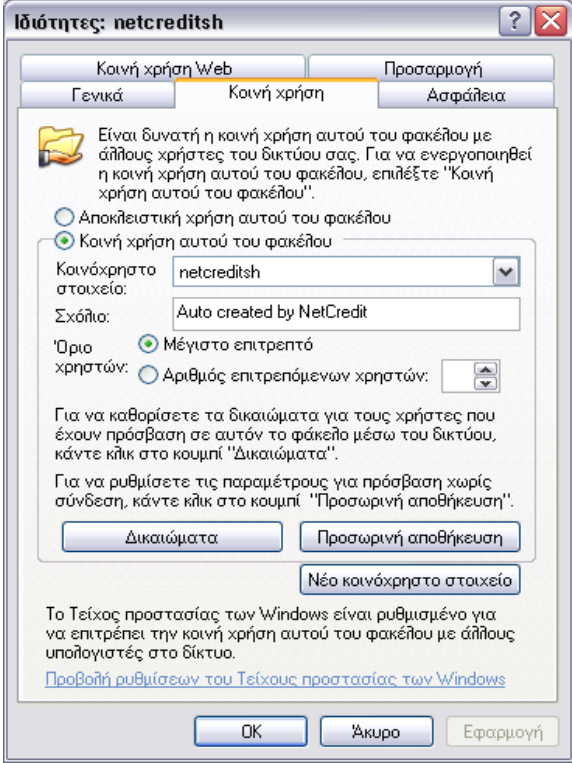

**Εικόνα 5 Επιλογζσ Κοινισ χριςθσ για Windows XP Professional**

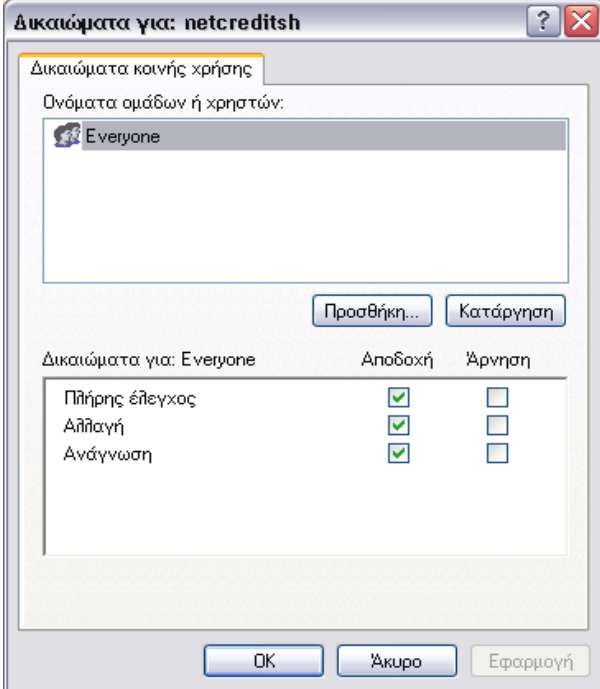

**Εικόνα 6 Δικαιϊματα ςτον φάκελο**

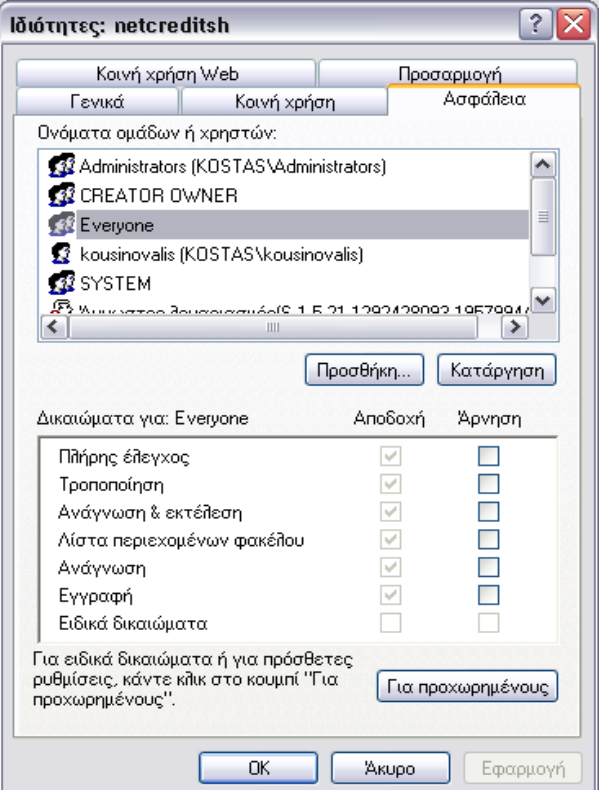

**Εικόνα 7 Αςφάλεια καταλόγου**

*Αν ςυναντήςετε πρόβλημα όταν κάνετε ενεργοποίηςη ζναν υπολογιςτή, (βγαίνει το μήνυμα ότι ο φάκελοσ δεν είναι κοινόχρηςτοσ) τότε βγάλτε την κοινή χρήση από τον φάκελο και ξανακάντε τον κοινόχρηστο ακολουθώντας την ίδια διαδικαςία.*

# <span id="page-18-0"></span>**SECURITY**

Από την καρτέλα Security δώστε τις ρυθμίσεις που θέλετε. Οι βασικές είναι

- 1. Έναρξη της εφαρμογής με κάθε εκκίνηση των Windows
- 2. Απενεργοποίηση τερματισμού
- 3. Απόκρυψη της εφαρμογής

Το Απόκρυψη της εφαρμογής σημαίνει όταν ο χρήστης πατήσει Alt+Ctrl+Del να μην εμφανίζεται η εφαρμογή στη λίστα προγραμμάτων.

Για μεγαλύτερη ασφάλεια μπορείτε να τσεκάρετε

- 4. Απενεργοποίηση Έναρξης
- 5. Απόκρυψη Control Panel
- 6. Απόκρυψη μενού Ρυθμίσεις κλπ.

Μπορείτε να θέσετε όποιον περιορισμό θέλετε. Κανένας περιορισμός δεν ισχύει αν δεν πατηθεί η επιλογή **«Το πρόγραμμα δουλεύει κανονικά. Έναρξη περιορισμών»** 

## **Επιλογζσ αςφαλείασ -security**

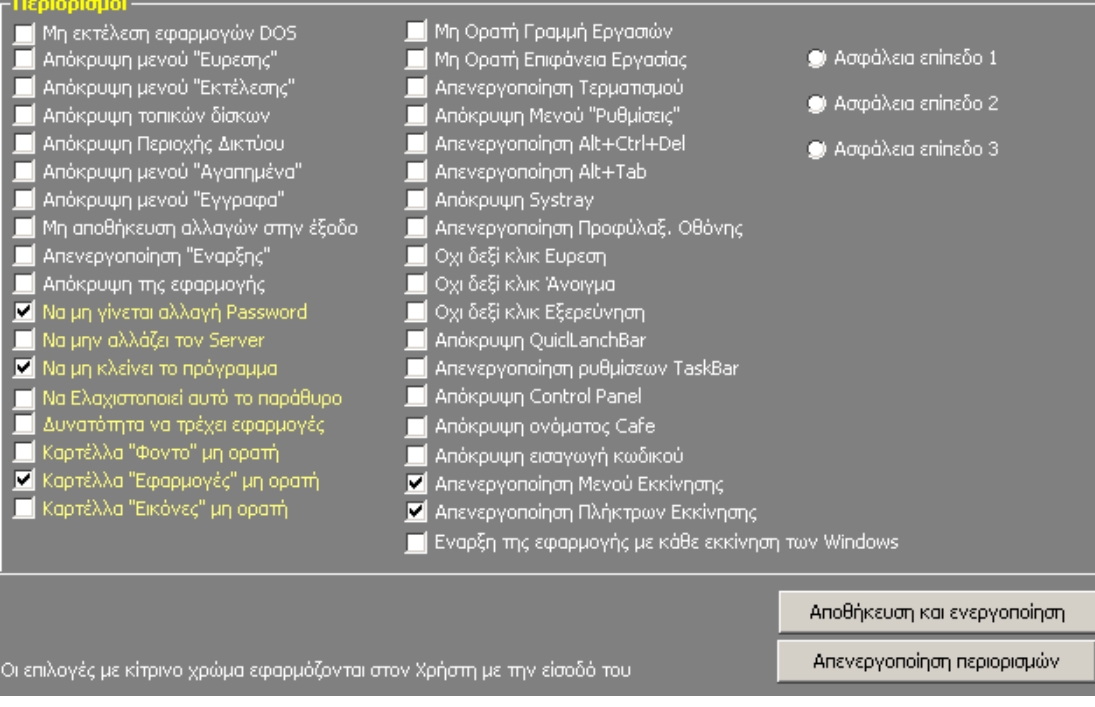

### **Ρυκμίςεισ για τον πελάτθ**

Αν τσεκαριστούν

- 1. Δε θα εκτελούνται όλες οι εφαρμογές που εκτελούνται σε περιβάλλον DOS
- 2. Αποκρύπτει την επιλογή από το μενού της Έναρξης.
- 3. Αποκρύπτει την επιλογή από το μενού της Έναρξης.
- 4. Δε θα έχει ο χρήστης πρόσβαση σε όλους τους τοπικούς δίσκους.
- 5. Εξαφανίζεται το εικονίδιο της περιοχής δικτύου.
- 6. Αποκρύπτει την επιλογή από το μενού της Έναρξης.
- 7. Αποκρύπτει την επιλογή από το μενού της Έναρξης.
- 8. Ότι ρυθμίσεις κάνει ο χρήστης στην επιφάνεια εργασίας, αυτές δεν αποθηκεύονται.
- 9. Απενεργοποιείται το κουμπί της Έναρξης μόνο στα Windows 98/2000 στα Windows XP δεν είναι αυτό δυνατόν. Μπορούμε όμως να αποκρύψουμε όλα τα στοιχεία από το μενού Έναρξη έτσι ώστε και να πατηθεί να μην μπορεί να χρησιμοποιηθεί τίποτα.
- 10. Δε θα εμφανίζεται η εφαρμογή μέσα στη λίστα των εκτελούμενων εφαρμογών στην περίπτωςθ που πατθκεί Ctrl+ Alt+ Del .

#### Οι επιλογές με κίτρινο χρώμα αφορούν τον υπάλληλο του καταστήματος.

- 11. Ο υπάλληλος δε θα μπορέσει να αλλάξει το κωδικό του
- 12. Ο υπάλληλος δε θα μπορέσει να αλλάξει τις ρυθμίσεις του Server.
- 13. Ο υπάλληλος δε θα μπορέσει να κλείσει την εφαρμογή από το κουμπί Έξοδος.
- 14. Αν τσεκαριστεί ο υπάλληλος θα μπορεί να ελαχιστοποιεί την εφαρμογή έτσι ώστε να μπορεί να εκτελέσει άλλες εφαρμογές.
- 15. Αν τσεκαριστεί ο υπάλληλος θα μπορεί να εκτελεί και άλλες εφαρμογές.
- 16. Η επιλογή του προγράμματος για αλλαγή φόντου δε θα είναι ορατή.
- 17. Η επιλογή του προγράμματος για διαχείριση των εφαρμογών δε θα είναι ορατή.
- 18. Η επιλογή του προγράμματος για αλλαγή των εικόνων δε θα είναι ορατή.

#### Συνέχεια των ρυθμίσεων για των πελάτη.

- 19. Η γραμμή εργασιών δε θα εμφανίζεται.
- 20. Η επιφάνεια εργασίας δε θα εμφανιστεί.
- 21. Ο υπολογιστής δε θα μπορεί να τερματιστεί.
- 22. Όπου υπάρχουν ρυθμίσεις θα είναι απενεργοποιημένες.
- 23. Ο συνδυασμός Alt+ Ctrl+ Del θα είναι απενεργοποιημένος.
- 24. Ο συνδυασμός Alt +Tab θα είναι απενεργοποιημένος.
- 25. Η περιοχή συστήματος δε θα είναι ορατή.
- 26. Η προφύλαξη οθόνης θα απενεργοποιηθεί εκτός κι αν οριστεί στην καρτέλα Εικόνες.
- 27. Η Εύρεση δε θα εμφανίζεται πατώντας δεξί κλικ.
- 28. Η επιλογή Άνοιγμα δε θα εμφανίζεται πατώντας δεξί κλικ.
- 29. Η Εξερεύνηση δε θα εμφανίζεται πατώντας δεξί κλικ.
- 30. Απόκρυψη γραμμής εργαλείων της γρήγορης εκτέλεσης.
- 31. Δε θα είναι δυνατή η ρύθμιση της γραμμής εργασιών.
- 32. Ο πίνακας ελέγχου θα είναι απενεργοποιημένος.
- 33. Εξαφανίζεται το κίτρινο πλαίσιο από την οθόνη για την εισαγωγή κωδικού.
- 34. Εξαφανίζεται το πλαίσιο όπου ο πελάτης βάζει τον κωδικό.
- 35-36 Εφαρμόζονται μόνο σε Windows 98 και αφορούν την εκκίνηση του υπολογιστή.
- 37. Το πρόγραμμα ξεκινάει αυτόματα κάθε φορά που ανοίγουν τα Windows.

Αςφάλεια επίπεδο 1- Αςφάλεια επίπεδο 2- Αςφάλεια επίπεδο 3

Το κάθε επίπεδο έχει προεπιλεγμένες ρυθμίσεις ασφάλειας.

## <span id="page-21-0"></span>**CONTROL**

Αν χρησιμοποιείτε ανάλυση οθόνης μεγαλύτερη από 800Χ600 τότε θα βρείτε στην καρτέλα **Control** τις ρυθμίσεις που πρέπει να εισάγετε για να γεμίσει η οθόνη με την προεπιλεγμένη οθόνη του προγράμματος.

Ακόμη εδώ, αν έχετε αποκρύψει το Control Panel, μπορείτε να εκτελείτε ορισμένες εργασίες.

## <span id="page-21-1"></span>**EIKONE**

Στην καρτέλα Εικόνες μπορείτε να προσθέσετε διάφορες δικές σας εικόνες οι οποίες θα χρησιμοποιηθούν για εμφάνιση σε μορφή Screen Saver, όταν δεν χρησιμοποιείται ο υπολογιστής.

Στο CD υπάρχουν 100 περίπου εικόνες σε μορφή εγκατάστασης που μπορείτε να εγκαταστήσετε. Η εγκατάσταση πρέπει να γίνει πριν την εκτέλεση του προγράμματος του Client. Αν τυχόν και εκτελέσετε τον Client και μετά κάνετε τη εγκατάσταση τότε ακολουθείστε τα ακόλουθα βήματα.

- 1. Μεταφερθείτε στον κατάλογο c:\program files\netcredit client και διαγράψτε το αρχείο headers
- 2. Κάντε ξανά την εγκατάσταση των εικόνων

## <span id="page-21-2"></span>**ΕΦΑΡΜΟΓΕ**

Αν θέλετε να εκτελούνται συγκεκριμένες εφαρμογές από τον πελάτη και όχι όλες των Windows τότε στην καρτέλα εφαρμογές προσθέστε αυτές που θέλετε. **Πχ c:\mirc\mirc32.exe**

Αν θέλετε να διαγράψετε κάποια, επιλέξτε τη και πατήστε Διαγραφή.

# <span id="page-22-0"></span>**ΦΟΝΣΟ**

Το πρόγραμμα χρησιμοποιεί προεπιλεγμένα γκρι φόντο. Μπορείτε να το αλλάξετε από την καρτέλα Φόντο και επιλέγοντας μια εικόνα και ένα χρώμα. Πατήστε Εφαρμογή

# <span id="page-22-1"></span>**ΕΞΑΓΩΓΗ ΡΤΘΜΙΕΩΝ**

Με την εξαγωγή ρυθμίσεων μπορείτε να εξάγετε τις ρυθμίσεις του Client έτσι ώστε να τις εισάγετε στους άλλους χωρίς να χρειαστεί να τις επαναλάβετε.

Με την εξαγωγή δημιουργούνται 3 αρχεία .reg τα οποία αποθηκεύονται στον κοινόχρηστο φάκελο NetCreditSH. Μπορείτε να χρησιμοποιήσετε τον Server έτσι ώστε να τα στείλει σε όλους τους Clients. Στον Server πατήστε **Επιλογές – Αποστολή ρυθμίσεων στους Clients**. Τότε, οι Clients όταν ξεκινήσουν θα βρουν τα αρχεία αυτά και θα τα εκτελέσουν.

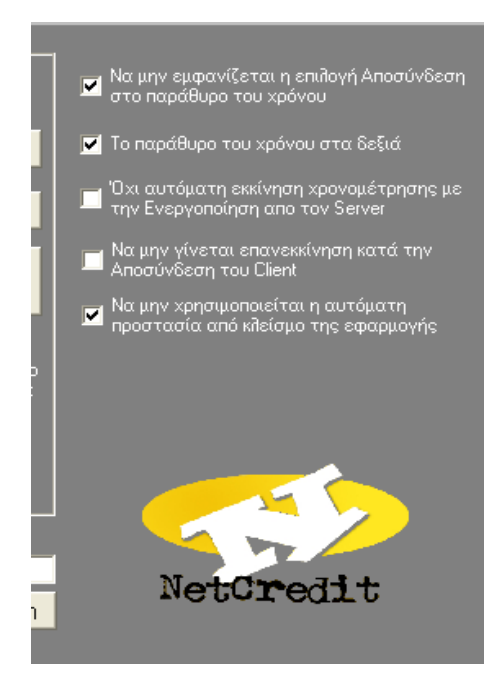

## **Επιπλέον ρυθμίσεις**

Οι επιπλέον ρυθμίσεις στον Client μπορούν να προσαρμόσουν την εφαρμογή κατά τις δικές σας ανάγκες

### **ΗΜΕΙΩΕΙ**

Ορισμένοι περιορισμοί ενεργοποιούνται και απενεργοποιούνται μόνο με την επανεκκίνηση

Μόλις ο Server κάνει Enable τον Client, τότε αυτός πατά το Έναρξη και η σύνδεση αρχίζει. (Μόνο στην περίπτωση που δεν έχει οριστεί να γίνεται αυτόματα) Το πλαίσιο εισαγωγής κωδικού είναι μόνο για τον administrator και τα Μέλη, για να εισάγει τον κωδικό του και να μπαίνει στις ρυθμίσεις.

# <span id="page-25-0"></span>**ΡΥΘΜΙΣΕΙΣ SAVES**

Ta saves είναι η δυνατότητα που σας δίνει το NetCredit, έτσι ώστε οι χρήστες να κρατάνε τα saves των παιχνιδιών τους διαθέσιμα σε όλο το δίκτυο.

## <span id="page-25-1"></span>**SERVER**

Στον server όταν το πρόγραμμα εκτελείται για πρώτη φορά δημιουργεί έναν φάκελο με όνομα **Saves** αυτόματα. Εσείς πρέπει αυτόν τον φάκελο να τον κάνετε **κοινόχρηστο** με πλήρη πρόσβαση σε όλους τους χρήστες.

Στην καρτέλα **Ρυθμίσεις – Πελάτες** υπάρχει το κουμπί Δημιουργία φακέλου. Για τους πελάτες που ήδη υπάρχουν πατάτε το κουμπί αυτό για να δημιουργηθεί ο φάκελος στον οποίο θα στέλνουν τα saves. Για κάθε νέα εγγραφή ο φάκελος αυτός δημιουργείται αυτόματα.

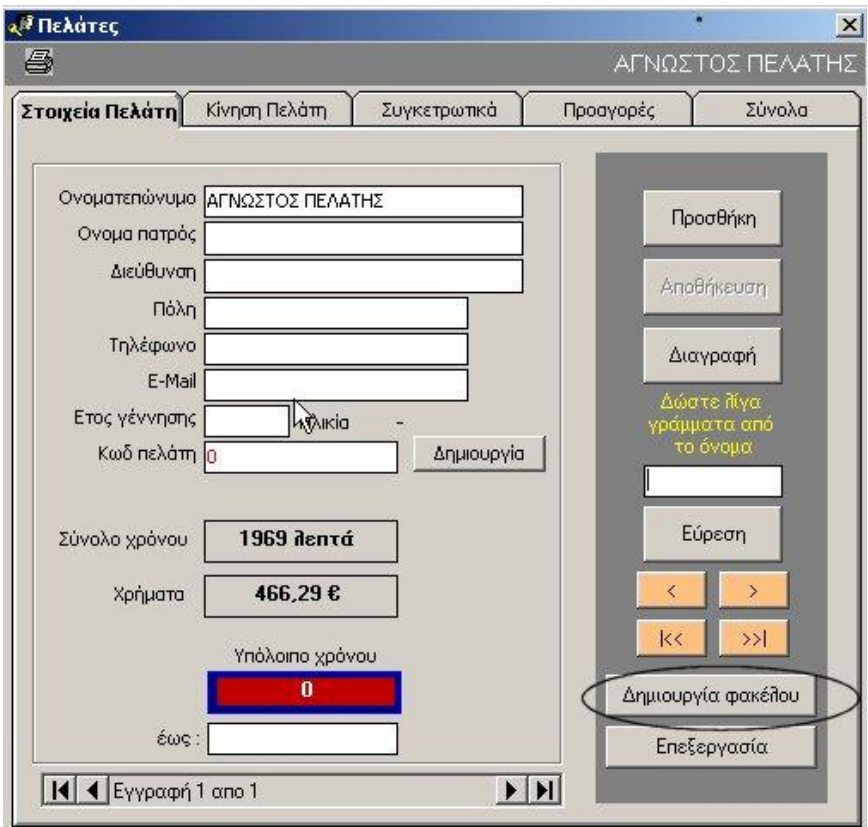

# <span id="page-26-0"></span>**CLIENT**

Στις ρυθμίσεις του client προστέθηκε η επιλογή Φάκελοι saves. Πατώντας το κουμπί αυτό ανοίγει ένα παράθυρο στο οποίο θα πρέπει να επιλέξετε τους φακέλους τους οποίους θέλετε να αποθηκεύονται στον Server.

Η ρύθμιση των αρχείων γίνεται μια φορά σε ένα Client και είναι διαθέσιμη σε όλους. Επομένως όλοι οι Clients θα έχουν τους ίδιους φακέλους.

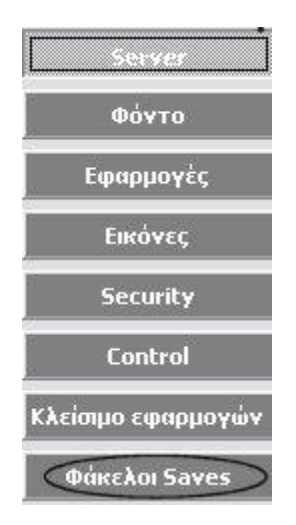

Πατάτε το κουμπί **Προσθήκη** και από τη λίστα επιλέγετε τους φακέλους που θέλετε και πατάτε **Αποκικευςθ**. Κάκε φορά που επιλζγετε **Φάκελοι saves** θ λίςτα εμφανίζεται κενή. Για να εμφανίσετε τους φακέλους πατάτε **Ανάκτηση** και για να διαγράψετε κάποιο φάκελο πατάτε **Διαγραφι**.

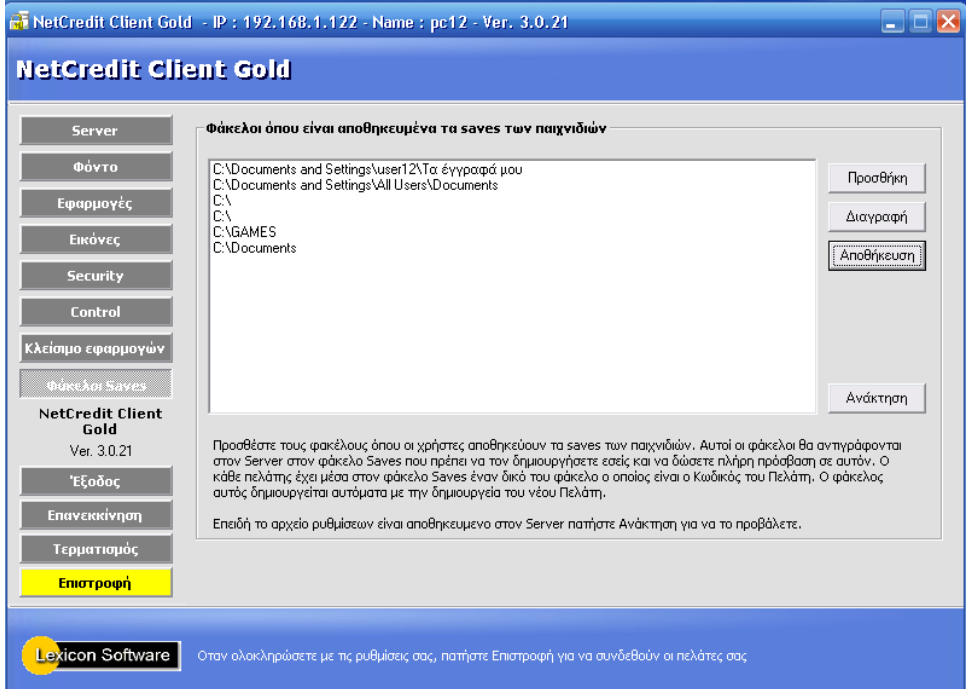

Στην οθόνη του πελάτη στο παράθυρο όπου εμφανίζεται ο χρόνος υπάρχουν άλλα δυο κουμπιά. Πατώντας το **πρώτο** κατεβάζει ο πελάτης από το server τα **saves** που έχει αποθηκεύσει ενώ πατώντας το δεύτερο κουμπί στέλνει τα saves που θέλει στον server για την επόμενη χρήση.

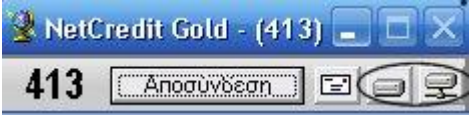

Επομένως κάθε πελάτης για να έχει διαθέσιμα Saves στον φάκελό του πρέπει να έχει κάνει τουλάχιστον μια φορά αποστολή των αρχείων του.

## <span id="page-28-0"></span>**ΠΡΟΕΠΙΛΕΓΜΕΝΕΣ ΤΙΜΕΣ**

Στις ρυθμίσεις του server υπάρχει η επιλογή Στις προαγορές να χρησιμοποιείται η **λίςτα από τισ Σιμζσ**.

Κάνοντας διπλό κλικ στη λέξη **Τιμές** ανοίγει ένα παράθυρο στο οποίο μπορείτε να καταχωρήσετε τις τιμές που εσείς επιθυμείτε. Αν είναι επιλεγμένη η επιλογή αυτή οι τιμές δεν μπορεί να τις αλλάξει κανένας εκτός από τον **διαχειριστή**.

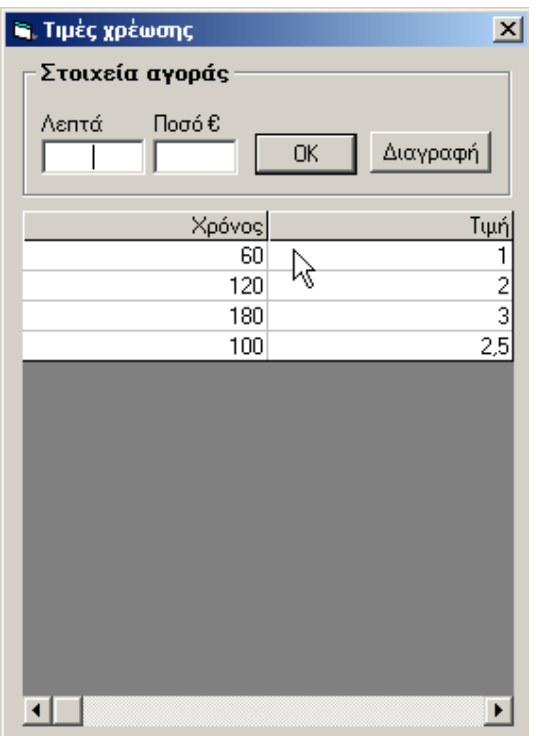

Με την παραπάνω επιλογή έχετε την δυνατότητα στις προαγορές να εισάγετε αυτόματα τις τιμές χρέωσης ανάλογα με τον χρόνο που αγοράζει ο πελάτης

# **Αυτόματη Συνέχεια**

## **Τρόπος λειτοσργίας**

Η εφαρμογή NetCredit Server Gold ελέγχει σε τακτά χρονικά διαστήματα τους υπολογιστές που έχουν γίνει Enable για το αν οι πελάτες σας είναι ακόμη συνδεμένοι ή όχι.

Ο έλεγχος γίνεται με 2 τρόπους.

- 1. Κάνοντας Ping στο IP του υπολογιστή του Client
- 2. Ελέγχοντας τον κοινόχρηστο φάκελο NetCreditSH ο οποίος βρίσκεται στον Client

Αν ο Client απαντήσει με το Ping τότε ο Server ελέγχει και τον κοινόχρηστο φάκελο και αν αυτό γίνει χωρίς πρόβλημα συνεχίζει με τον επόμενο υπολογιστή στη λίστα.

Ο έλεγχος αυτός γίνεται από τον Server ανά 10 έως 30 δευτερόλεπτα ανάλογα με τον αριθμό των Online υπολογιστών και ρυθμίζεται αυτόματα.

Αν με τον 1ο έλεγχο του Ping ο Server δεν λάβει απάντηση εμφανίζει το μήνυμα λάθους «Δεν υπάρχει επικοινωνία με τον υπολογιστή 192.168.x.x»

Αν με τον 2ο έλεγχο ο Server δεν μπορέσει να ελέγξει και τον κοινόχρηστο φάκελο τότε εμφανίζει το μήνυμα λάθους «Δεν βρέθηκε ο κοινόχρηστος φάκελος ή δεν έχετε τα κατάλληλα δικαιώματα»

Και τα 2 αυτά προβλιματα οφείλονται

- 1. Σε κακή λειτουργία του δικτύου σας
- 2. Σε κάποια εφαρμογή που εκτελείτε στο Client που δεν τον επιτρέπει να λάβει την αίτηση Ping.

## **Λύση**

Για τους υπολογιστές που εμφανίζουν το πρόβλημα ανοίξτε ένα παράθυρο DOS στον Server και εκτελέστε την εντολή ping –t και όνομα Client π.χ ping –t PC1

αφήστε 5 λεπτά και θα δείτε ότι μέσα στην λίστα των απαντήσεων θα έχετε και κάποιο request timed out.

Ελέγξτε την καλωδίωση ή την κάρτα δικτύου του Client ή ακόμη τι εφαρμογές εκτελούνται στον Client πατώντας Alt + Ctrl + Del στην καρτέλα Διεργασίες (Processes)

## **Λφςθ με το NetCredit Server Gold**

Μπορεί το πρόβλημα να συμβαίνει ελάχιστες φορές αλλά να τυχαίνει την ώρα που γίνεται ο έλεγχος από τον Server. Αυτό έχει σαν αποτέλεσμα ο server να θεωρεί ότι ο Client έχει τερματιστεί, και έτσι τον εμφανίζει με μπλε χρώμα θεωρώντας ότι έχει Αποσυνδεθεί.

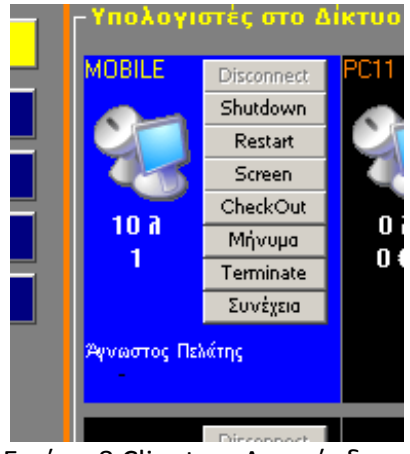

Εικόνα 8 Client σε Αποσύνδεση

Aν ο Client όμως συνεχίζει να παίζει τότε μπορείτε να ρυθμίσετε τον Server αυτές τις αποσυνδέσεις να τις παραβλέπει και να συνεχίζει.

Πατήστε δεξί κλικ πάνω στον Client που έχει το πρόβλημα και επιλέξτε Αυτόματη Συνέχεια σε αυτόν τον υπολογιστή

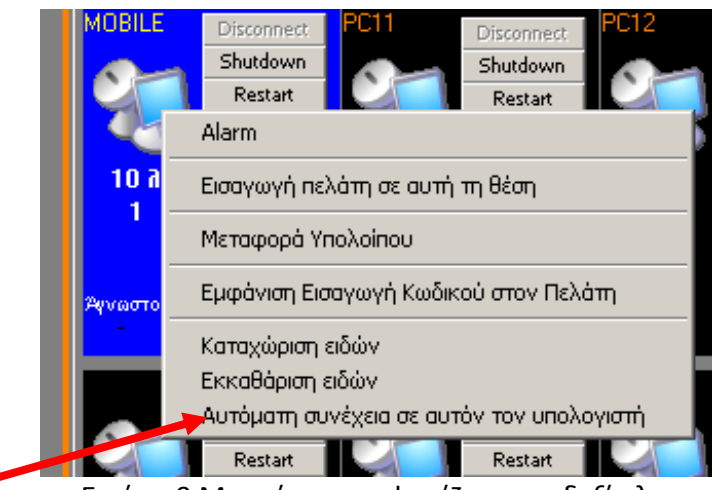

Εικόνα 9 Μενού που εμφανίζεται με δεξί κλικ

Τότε κάθε φορά που ο Server θα θεωρεί ότι αυτός ο υπολογιστής έχει Αποσυνδεθεί, θα πατιέται αυτόματα το Συνέχεια.

(Ένας ήχος αλλά και κείμενο θα σας προειδοποιεί για αυτήν την ενέργεια)

# Ρυθμίσεις για Vista

## **Απενεργοποιήστε το UAC**

Ανοίξτε τον Πίνακα ελέγχου - Λογαριασμοί χρηστών και αφού επιλέξετε τον χρήστη σας τότε απενεργοποιήστε το User Account Control

Κάντε επανεκκίνηση

## **Εγκατάσταση**

Εγκαταστήστε την εφαρμογή NetCredit

Eκτελέστε το αρχείο Vista\_reg.bat που θα βρείτε στο CD στον φάκελο Support

## **Εκτέλεση**

Εκτελέστε το NetCredit

**Lexicon Software**

NetCredit Gold

Πρόγραμμα Χρονοχρέωσης Internet Cafe

Γκόνου Γιώτα 2 - 58100 - ΓΙΑΝΝΙΤΣΑ - 23820 24662 - info@lexiconsoftware.gr